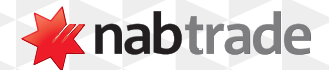

## HOW TO PLACE AN INTERNATIONAL TRADE WITH NABTRADE

video transcript

Start by logging into your nabtrade account.

**Step One:** Log into nabtrade using your User ID and Password.

Make sure you also have your four-character trading PIN on hand before you begin.

**Step Two:** Click on the Trade button, located in the main navigation menu.

To place an order, click on the blue Trade button, located in the main navigation menu.

Alternatively, you can also click on any of the Buy or Sell buttons found throughout the site.

**Step Three:** Enter the security code and select it from the drop-down.

Enter the code of the security you'd like to trade.

If you don't know the security code, simply type the company's name and select the relevant code from the drop-down.

**Step Four:** Select Buy or Sell

Under Action select whether you would like to buy or sell.

**Step Five:** Select the international trading account to fund your buy order form.

Select from the drop-down which international trading account you'd like to fund your buy order form.

You can continue with the order by selecting the international account.

Please note, if your international trading account does not appear in the drop-down menu, it means it has not been activated.

To activate international trading, call us on 13 13 80.

**Step Six:** Select whether you would like to trade by Value or Quantity.

Click on the drop-down under Amount type and select whether you would like to trade by Value or Quantity.

Quantity is the default amount type, so if this is your preferred method simply enter the number of shares you'd like to buy or sell.

If you'd like to trade by Value, select value and enter in the total dollar amount you'd like to buy or sell.

This amount is inclusive of brokerage and fees.

**Step Seven:** Enter a limit price.

Next, enter the price per unit you are willing to pay.

Limit is the default and only order type option for international orders.

**Step Eight:** Good for Day as the duration of the order.

The duration is also locked for international orders placed on the nabtrade desktop experience to Good for Day.

This means orders are purged from the market after market close that day if they do not trade. If your order has been purged you will need to resubmit it the following day. Or you can place a good till cancelled international order using our mobile website **m.nabtrade.com.au**

## **Step Nine:** Review order.

Once you've entered the relevant details into the order pad, click review order.

To change these details simply click on Amend order to go back into the order pad and make any changes as needed before clicking on Review Order again.

When you review your order details you'll also see an estimate of the exchange rate that will apply for your order.

Remember, the final exchange rate will be locked in after your order has executed.

**Step Ten:** Enter your trading PIN.

When you've reviewed your order, enter your Trading PIN and click Submit order.

You'll then be taken to the confirmation screen.

To check the progress of your orders, select the Check order status link, or select Open orders from the trading drop-down menu.

You will receive a confirmation when your order has filled and your holdings page will be update updated.

Please note confirmations for international orders are generally received by 10am on the next business day.

For more information about international trading visit nabtrade.com.au/international or **nabtrade.com.au/support**

## **Important information**

Visit **nabtrade.com.au** for important terms relating to this communication and to view the terms of use for the nabtrade service (nabtrade) provided by WealthHub Securities Limited ABN 83 089 718 249 AFSL No. 230704.